### **Introduction**

The SLAllocation function allows outstanding sales credit notes / sales receipts to be allocated to outstanding sales invoices / sales payments in Sage 200.

It emulates the **Allocation** feature available in Sage 200 via **Sales Ledger > Enter Transactions**.

The SLAllocation worksheet includes two separate templates which are pre-mapped to Sage 200.

• the **Singleline template** allows you to allocate outstanding sales transactions for a single customer.

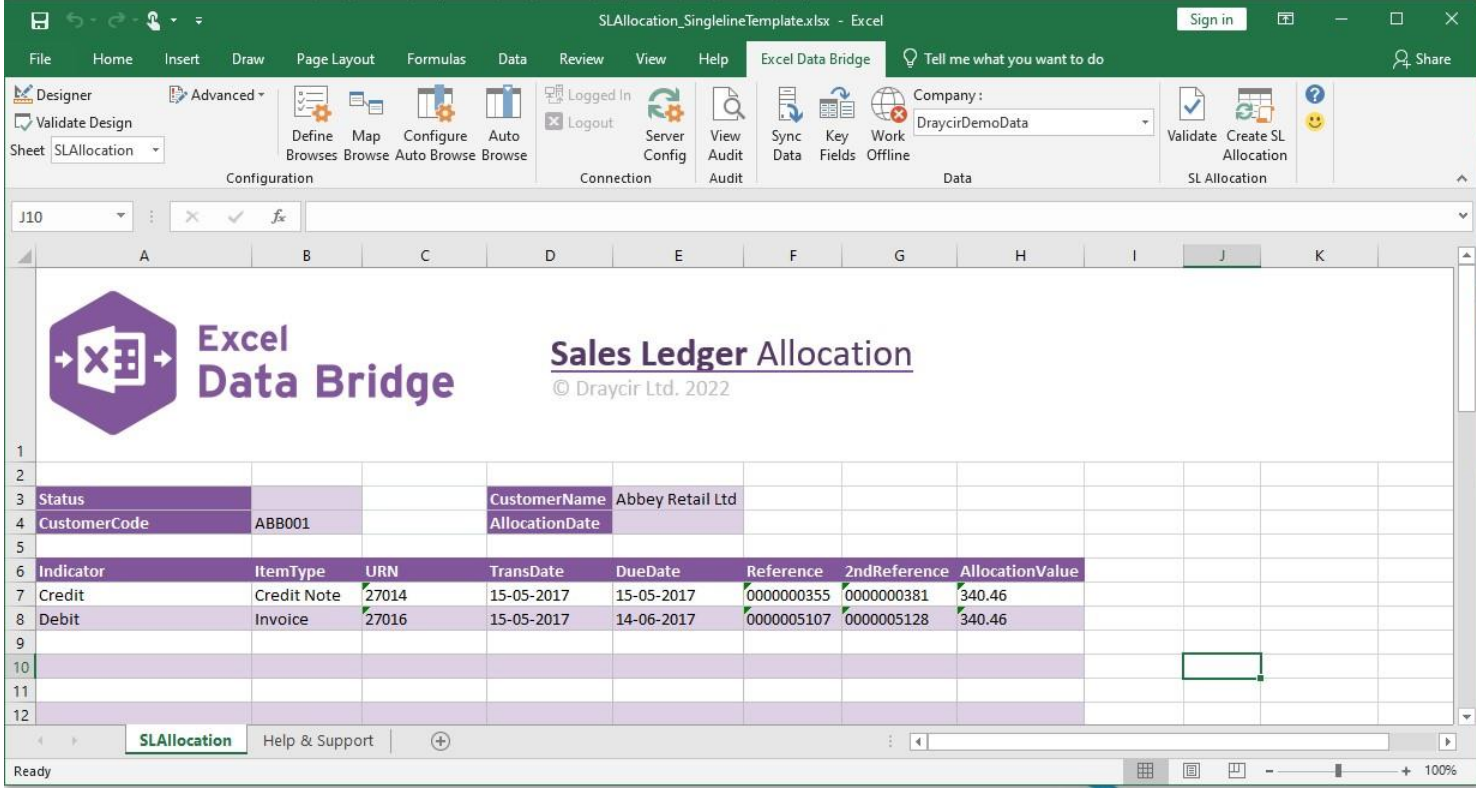

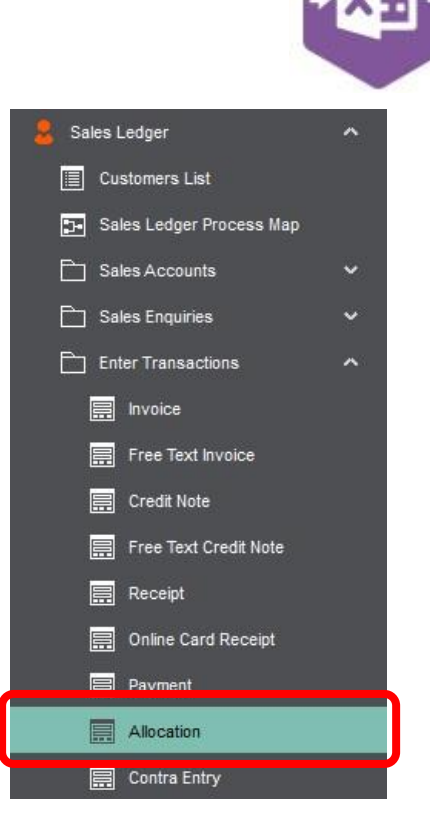

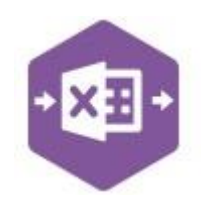

• the **Multiline template** allows you to allocate outstanding sales transactions for multiple customers at once.

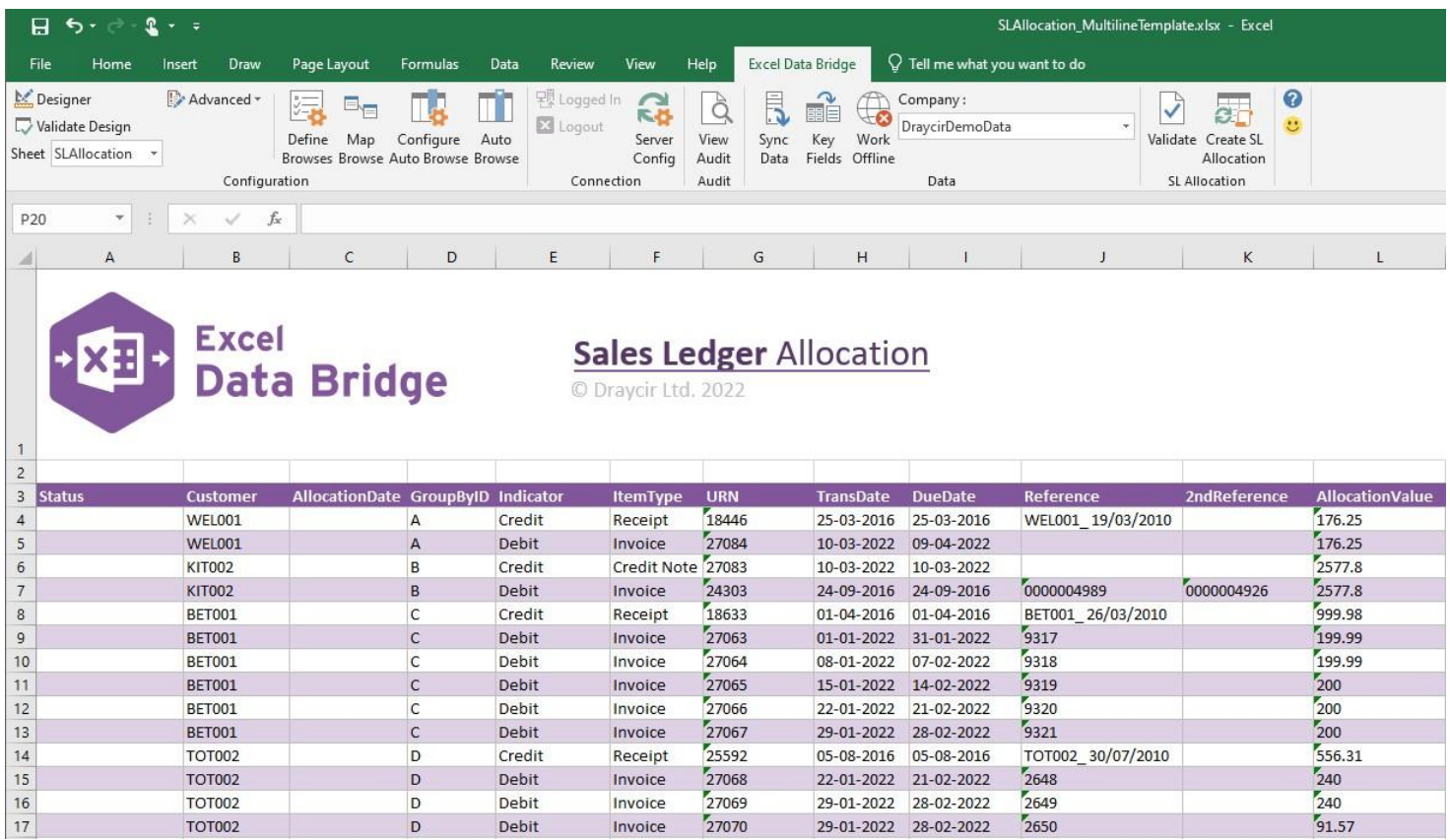

#### **Field Mappings**

The field mappings are controlled within the **Designer** button in the Excel Data Bridge tab.

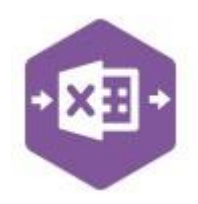

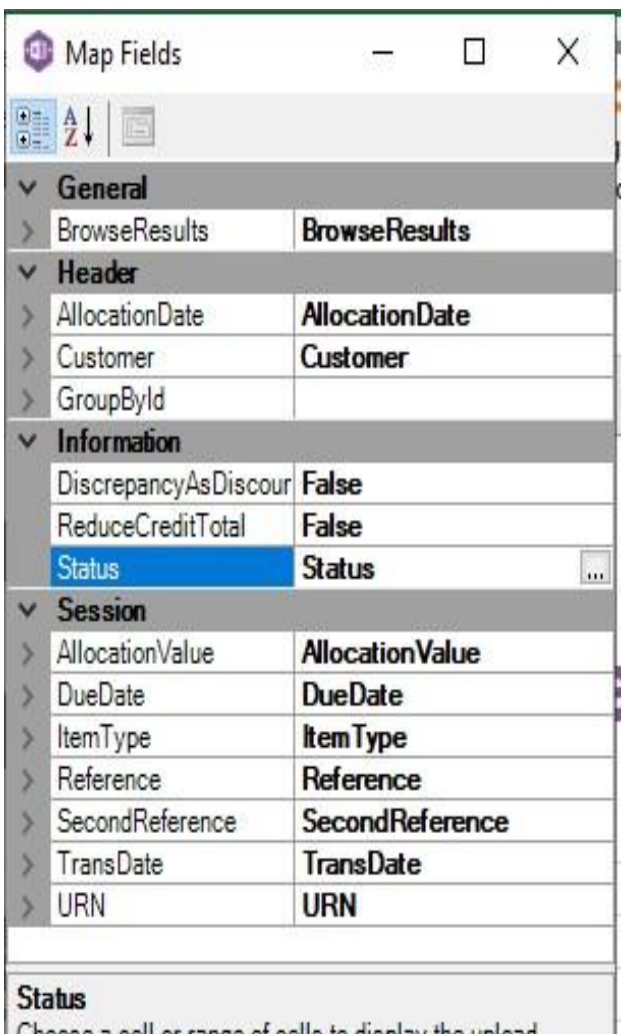

Choose a cell or range of cells to display the upload status

The **General** section allows custom cell mappings to be created to hold data from browses. *Not covered in this document*

The **Header** section shows the available Sage 200 fields for the allocation header details in the left-hand column.

If an entry appears in the right-hand column, it means the Sage 200 field is mapped to a cell, or range of cells in the Excel worksheet

The **Information** section contains Excel Data Bridge specific fields, and settings controlling how allocations are posted to Sage 200.

The **Session** section shows the available Sage 200 fields for line items being allocated in the lefthand column.

Again, if an entry appears in the right-hand column, it means the Sage 200 field is mapped to a cell, or range of cells in the worksheet.

An explanation of the property selected is shown at the bottom of the Designer window.

**NOTE -** These default mappings can be amended to suit your business requirement and will be explained later in the document.

### **Singleline Template**

The singleline template is divided into two sections in which you are required to enter data. The **allocation header information** can be entered in the top half of the template: -

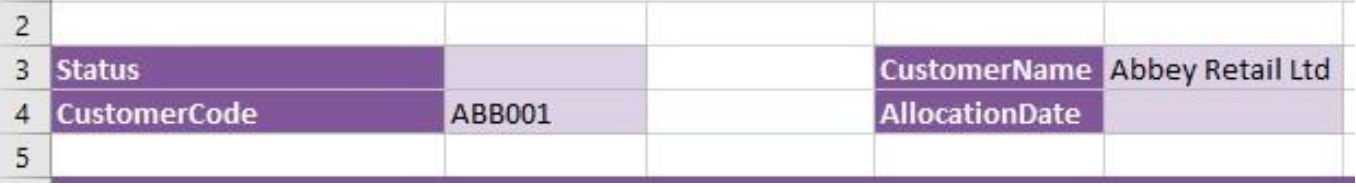

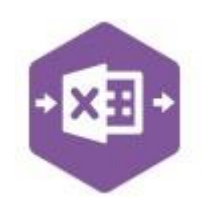

The table below explains the purpose of each of the header fields: -

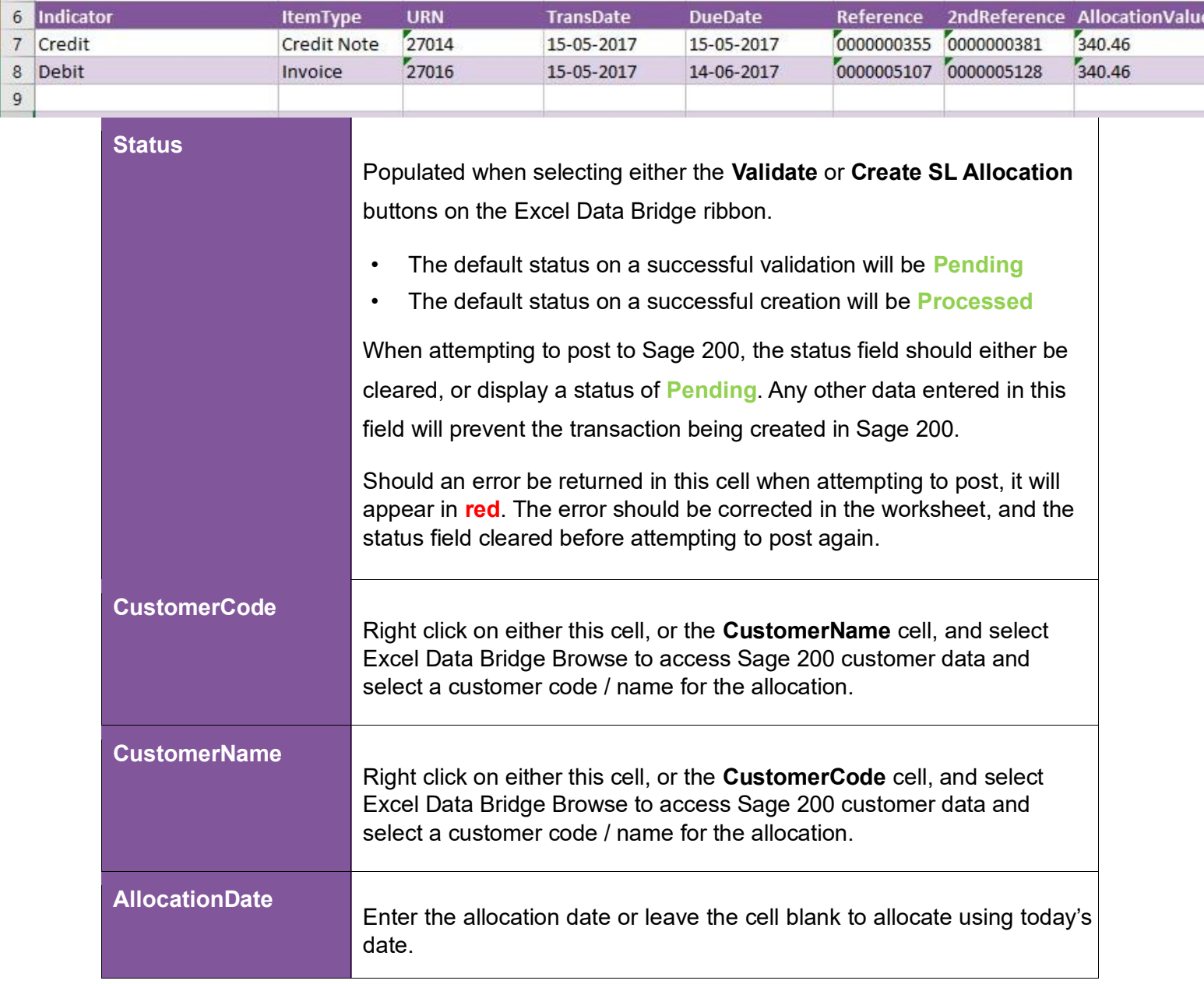

The **allocation line-item information** can be entered in the main area of the worksheet: -

The table below explains the purpose of each of the line-item fields: -

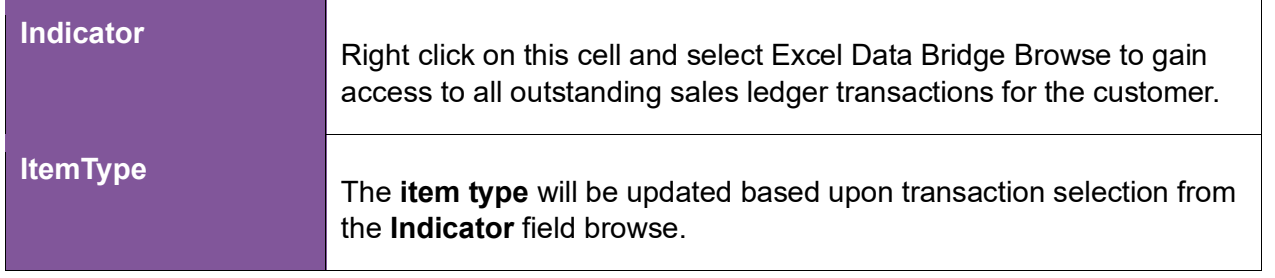

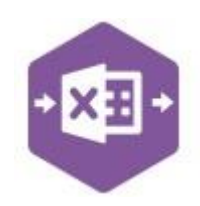

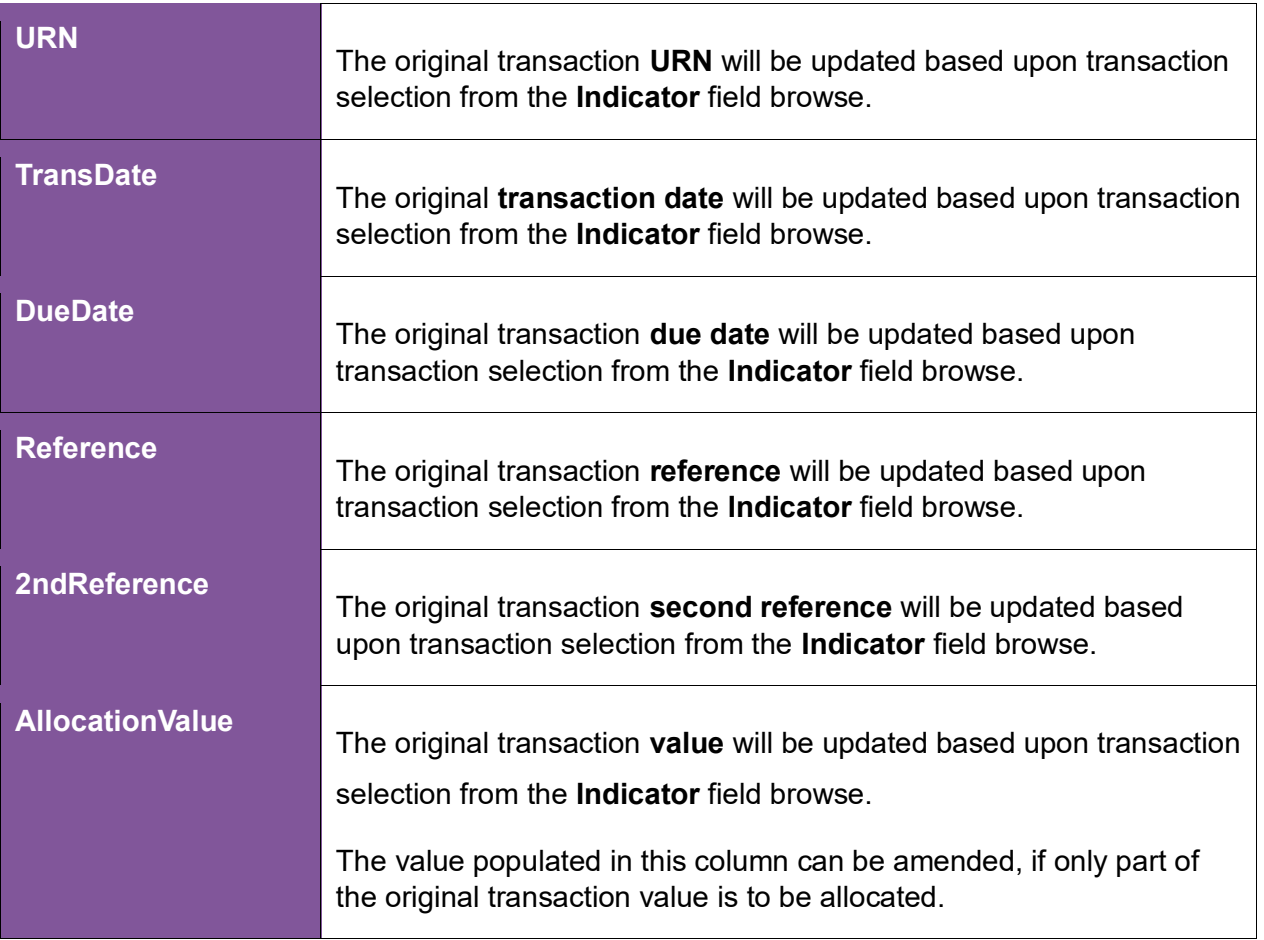

#### **Creating Transactions**

Once you have entered your allocation data in the template, you have the following options: -

- **Validate (optional) –** will run the data through a validation check and result in a status of **Pending**, if successful. If validation is unsuccessful, an error will be returned in **red**. This error must be rectified, and the error cleared from the status field before either validating again or selecting to Create SL Allocation.
- **Create SL Allocation** will attempt to create the allocation in Sage 200. This process also performs a full Sage validation check. If successful, the status cell will change to **Processed**.

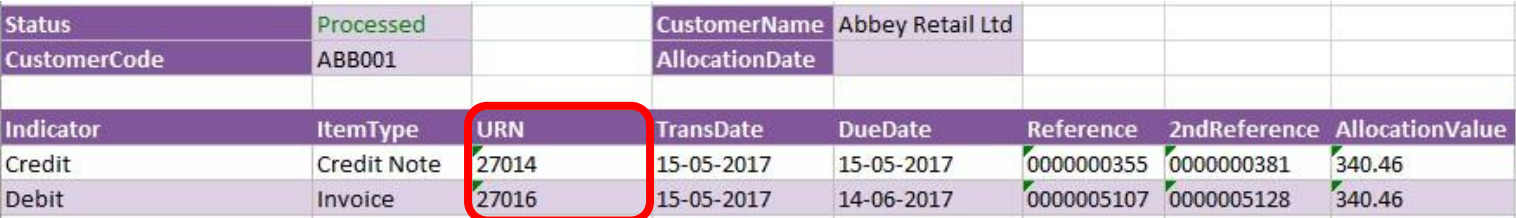

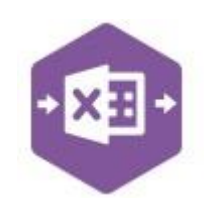

The transactions can be traced in Sage 200 by the **URNs** on the original transactions, and the **Allocation Session / History** dropdowns will be populated.

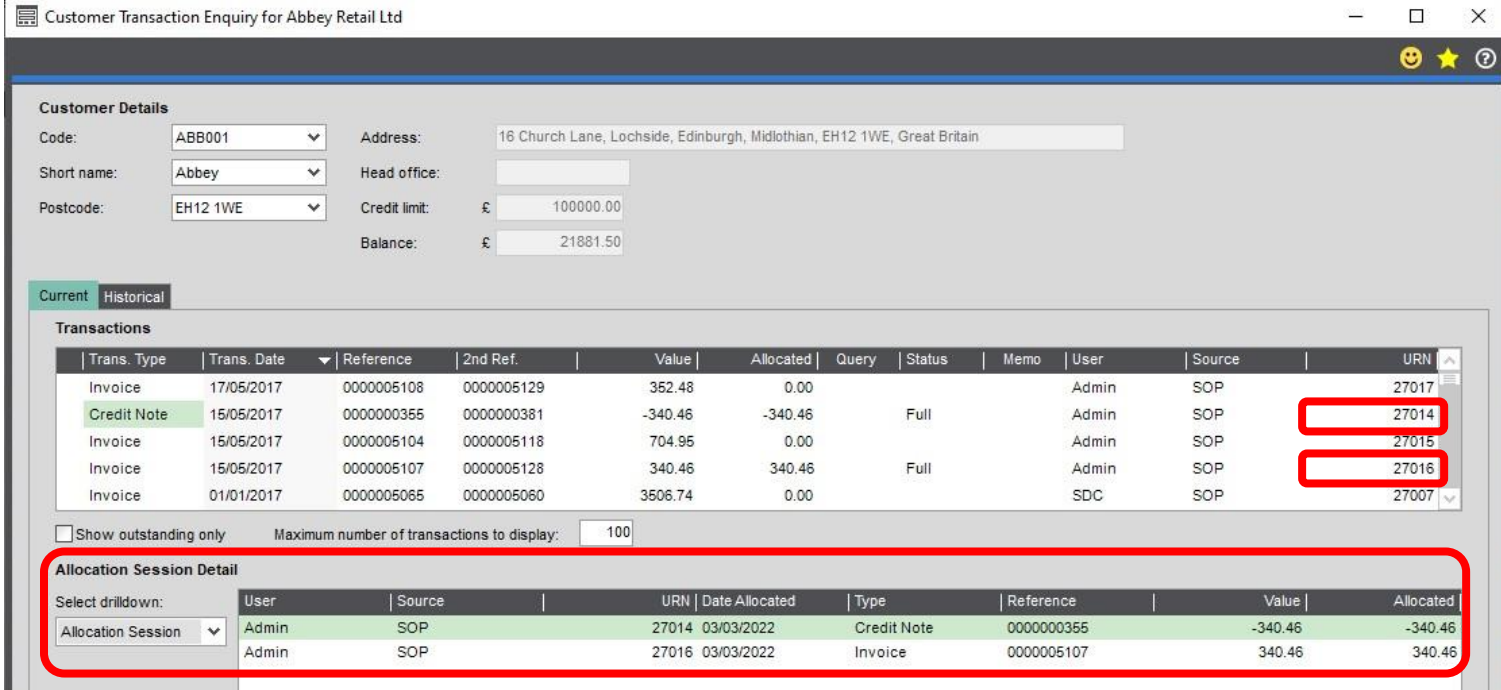

### **Multiline Template**

The format of the multiline template differs to the singleline template but offers similar fields as standard.

**Columns A – D** represent the **header fields** of the allocation.

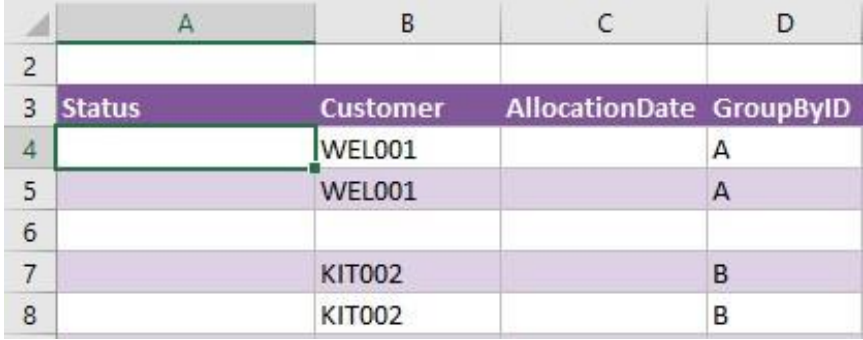

**Columns E - L** represent the **line-item fields** of the allocation.

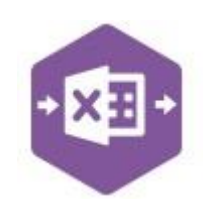

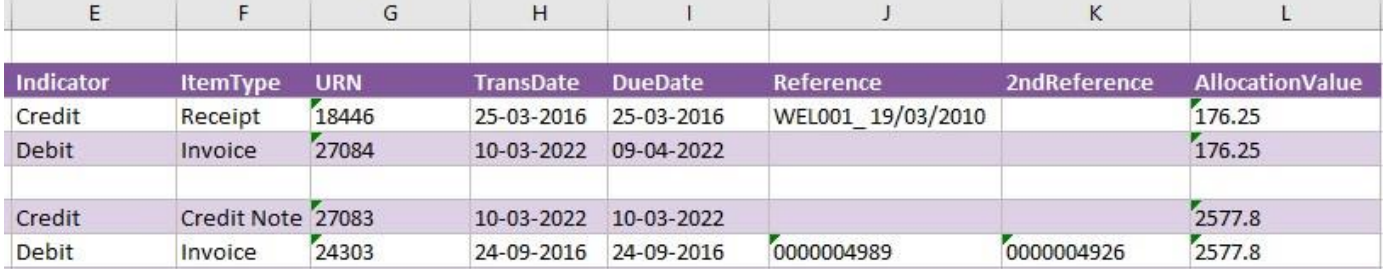

There will be slight variations in the default mappings shown in the Designer between the singleline and multiline templates, but the Sage 200 fields offered are the same.

**NOTE -** These default mappings can be amended to suit your business requirement and will be explained later in the document.

An extra field is available to the multiline template for **Group By ID**.

#### **Group By ID**

Cust

**WELO** 

KITO

KIT002

When posting multiple allocations to Sage 200 at once, Excel Data Bridge needs to let Sage 200 know when a new allocation should be created. It does this by assigning certain fields as "key fields" which can be seen by selecting the **Key Fields** icon from the ribbon.

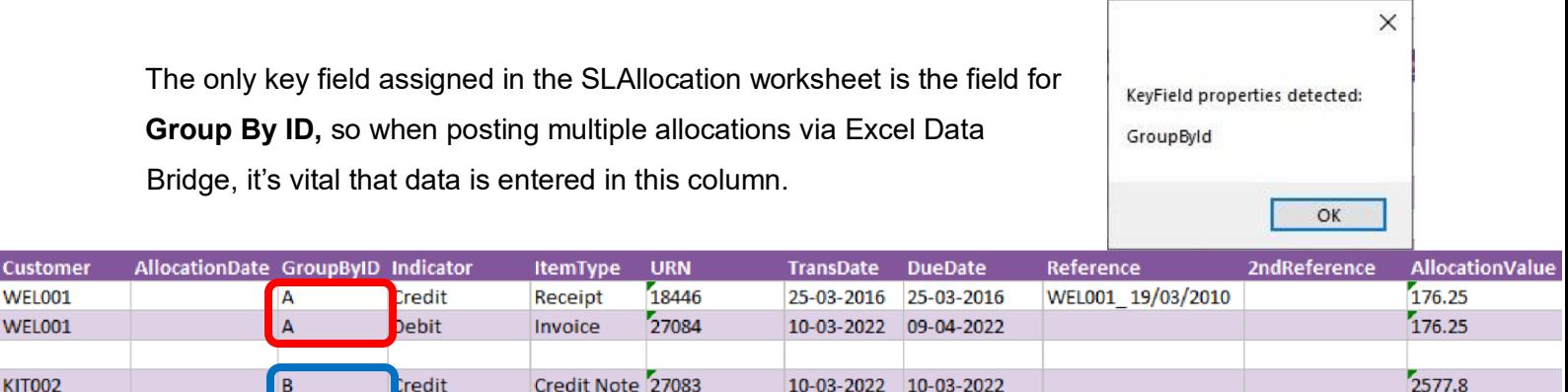

24-09-2016 24-09-2016

See screenshot below where the first allocation contains the letter **A** in the Group By ID column for each allocation line, and the second allocation contains the letter **B** in the Group By ID column for each allocation line.

Any unique data can be used to keep transaction line-items together, so using numbers 1 and 2 instead would have had the same effect.

l B

bebit

Invoice

24303

0000004926

2577.8

0000004989

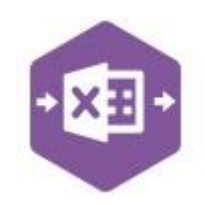

Note how these two allocations have debit and credit values for an **equal amount**. Allocations

with **equal** debit and credit values will **post automatically** to Sage 200.

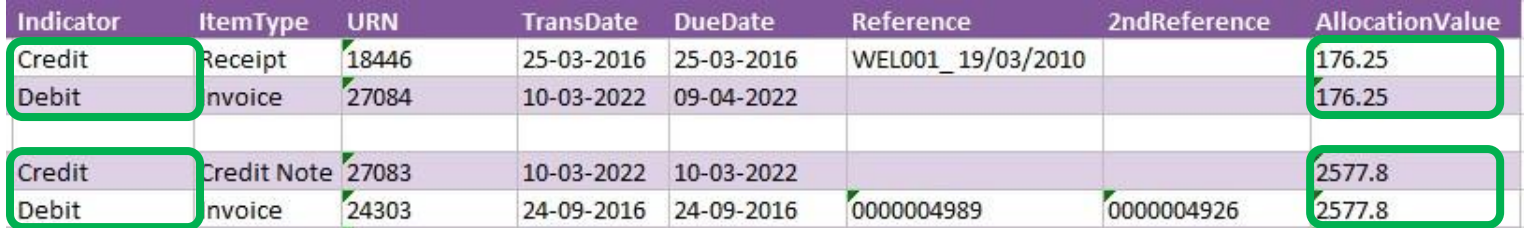

Please refer to the next section on how to handle allocations where there is an imbalance

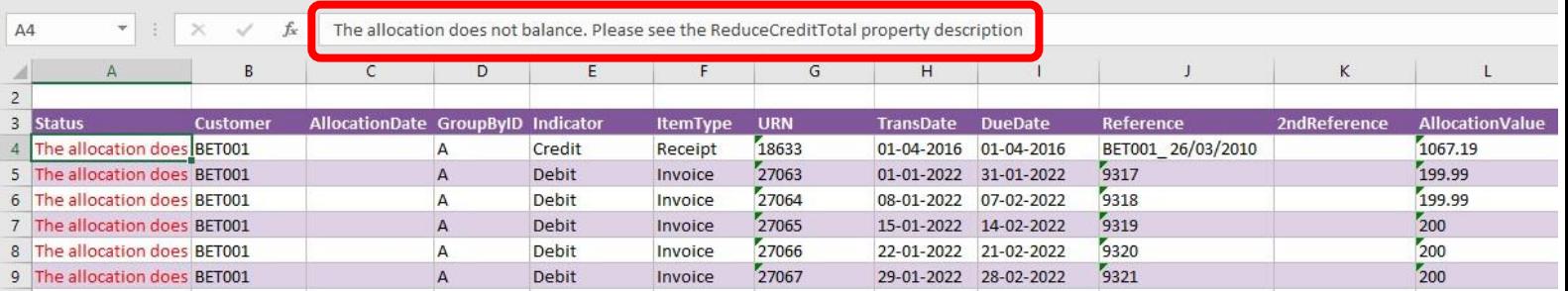

between the debit and credit values.

#### **Allocation Imbalances**

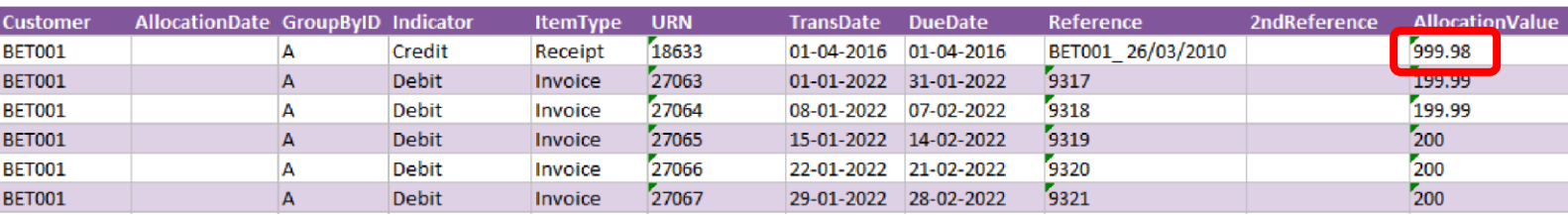

If the debit and credit values of the transactions being allocated are **not equal,** Excel Data Bridge will **not automatically post** the allocation to Sage 200 but throw an error message instead.

#### **Credit Value greater than Debit Value**

See example below where an outstanding **receipt** for **£1067.19** is greater than the total of the outstanding **invoices** it's being allocated against (**£999.98**).

The error message confirms that the allocation does not balance. The error needs to be cleared and the error corrected before posting to Sage 200. This can be resolved by one of two methods.

#### **Method 1 – Manually balance the allocation**

Copyright of Draycir Ltd **Copyright of Draycir Ltd** Version 1.0 **Page: 8** Amend the **Allocation Value** of the receipt to match the total of the invoices.

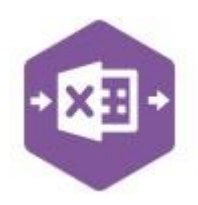

#### **Method 2 – Allow Excel Data Bridge to automatically reduce the credit balance** Open

the Designer and set the property for **ReduceCreditTotal** to **True**.

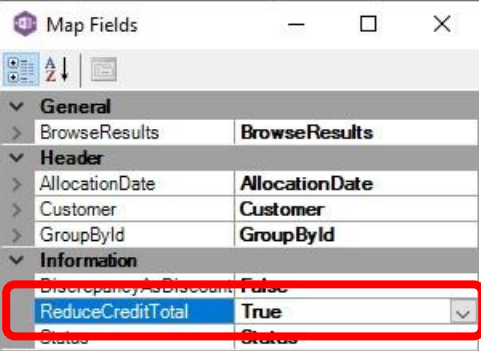

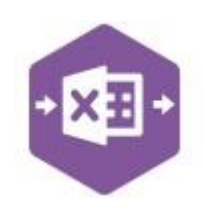

#### **Credit Value less than Debit Value**

See example below where an outstanding **receipt** for **£556.31** is less than the total of the outstanding **invoices** it's being allocated against (**£571.57**). A difference of **£15.26**.

The error message confirms that the allocation does not balance. The error needs to be cleared and the error corrected before posting to Sage 200. This can be resolved by one of two methods.

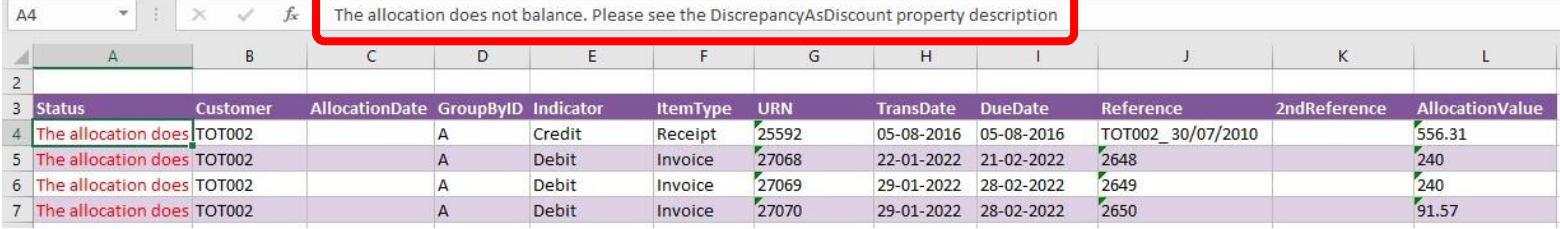

#### **Method 1 – Manually balance the allocation**

Amend the **Allocation Value** of one of the invoices by reducing its value by the difference,

therefore making the debit and credit values match.

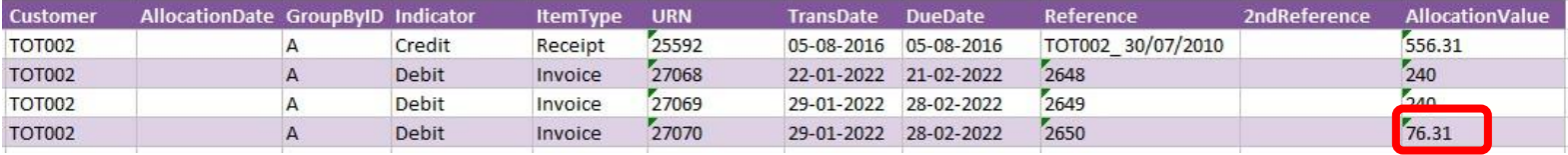

#### **Method 2 – Allow Excel Data Bridge to automatically write off the difference as discount**

Open the Designer and set the property for **DiscrepancyAsDiscount** to **True**.

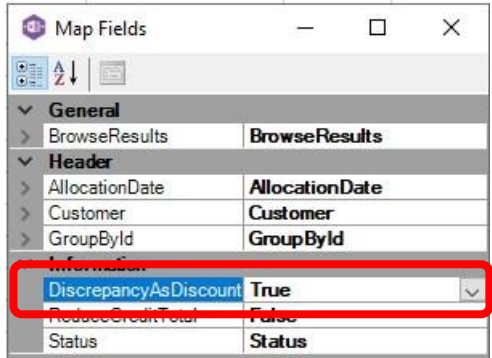

On posting to Sage 200, a new transaction for the difference will be posted as a discount.

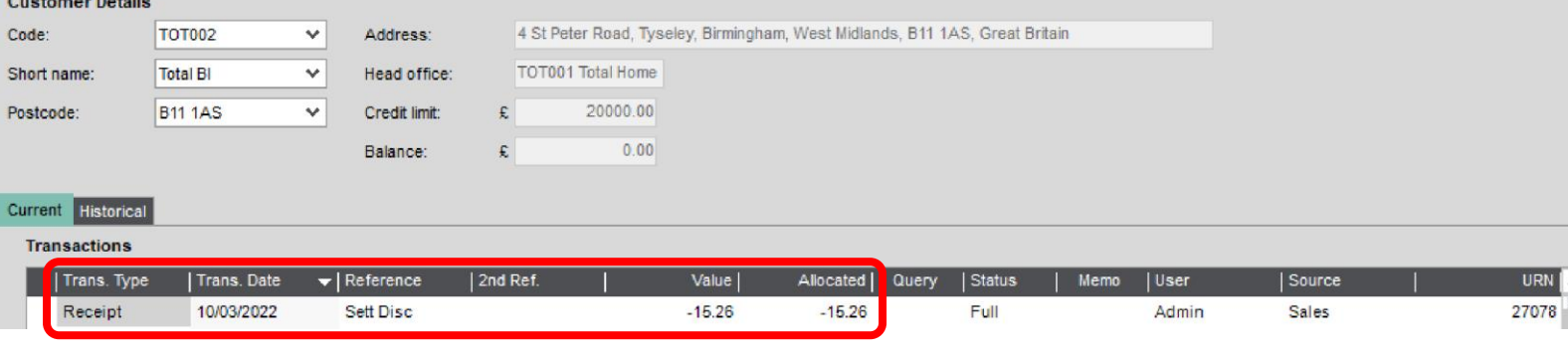

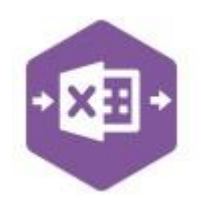

### **Amending Templates**

#### **Deleting unwanted columns**

Deleting unwanted columns within a template is a two-step process: -

- 1. Remove the field mappings from the Designer
- 2. Delete the columns in the Excel template

Open the **Designer** to view the current field mappings. If for example, the **2ndReference** column is not required on the worksheet, this can be unmapped, and the column deleted.

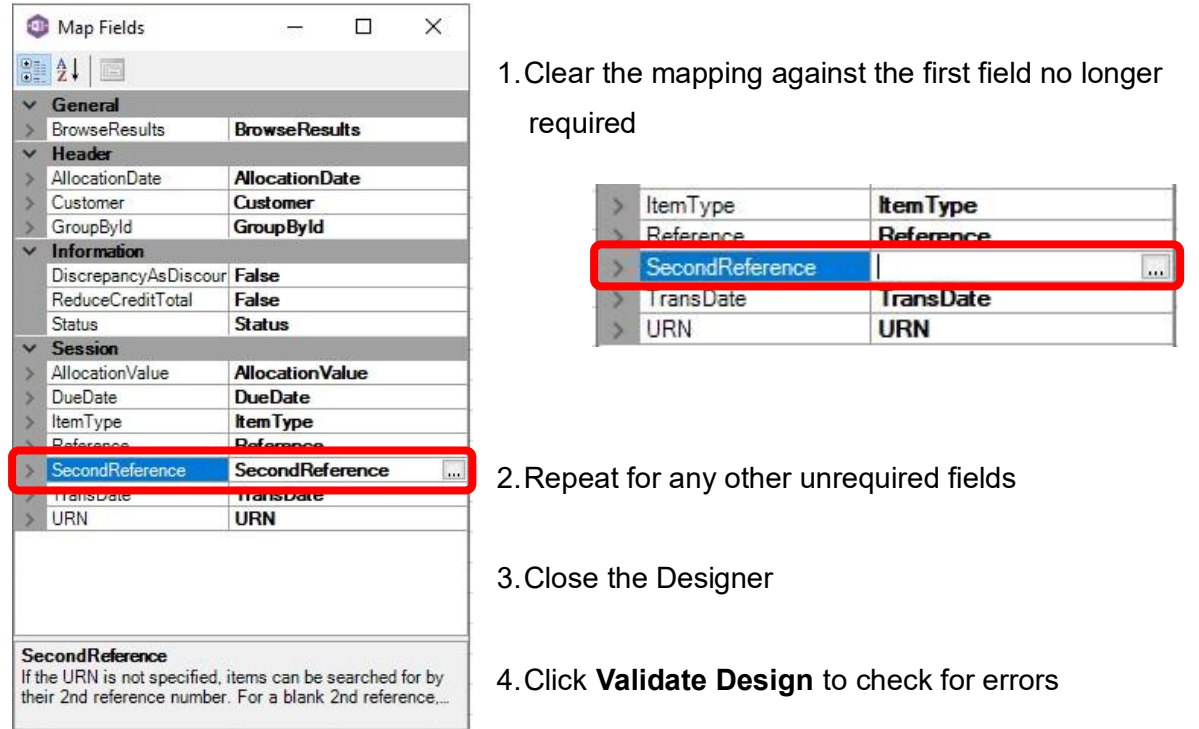

Right click the column heading to remove and select **Delete > Table Columns**. Repeat for any other columns required.

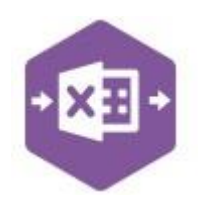

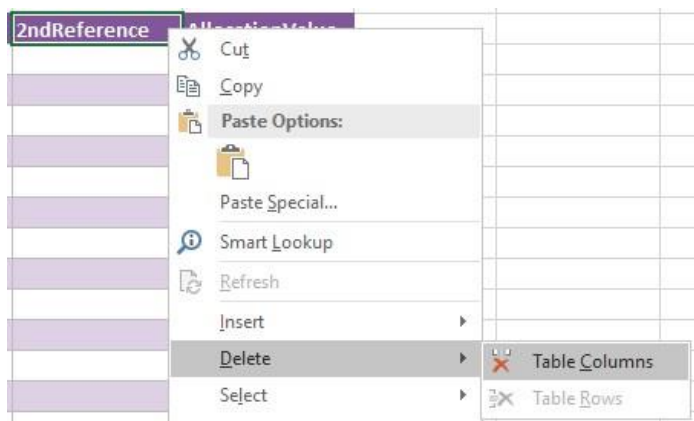

#### **Adding Rows and Columns**

The worksheet templates have been created in an Excel table with the correct formatting applied.

To add additional **rows**, firstly locate the cell at the bottom righthand corner of the formatted table.

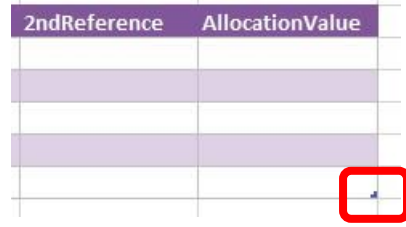

Now select the cell, then click and drag down on the arrow. Extra rows will be added with the correct formatting.

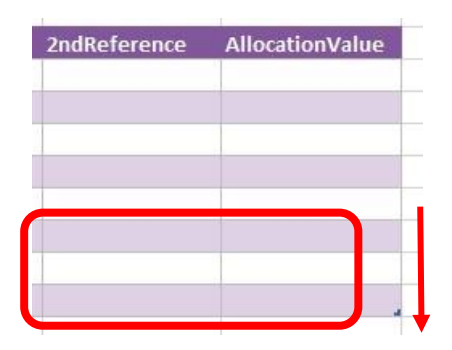

If a column has been deleted in error and you'd like to bring it back again, right click on the column heading where you would like your new column to appear and select either: -

- **Insert > Table Columns to the Left**
- **Insert > Table Columns to the Right**

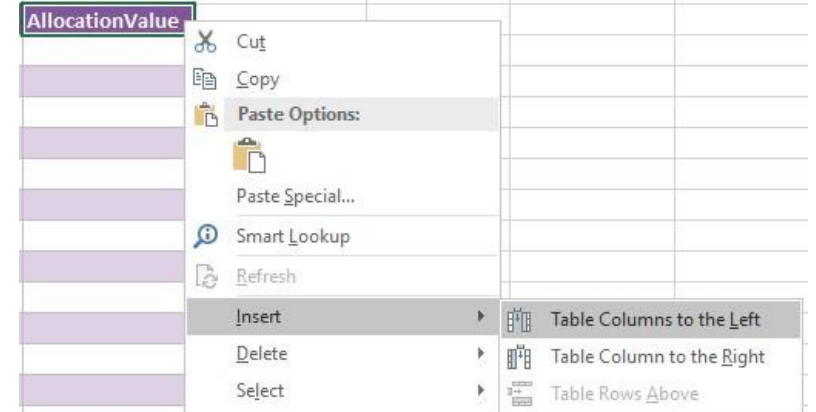

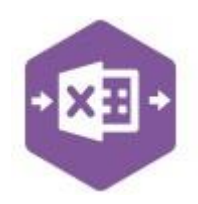

A new column will be added, named **Column1**. Rename the column in Excel, then refer to the next section on how to map this column in the Designer.

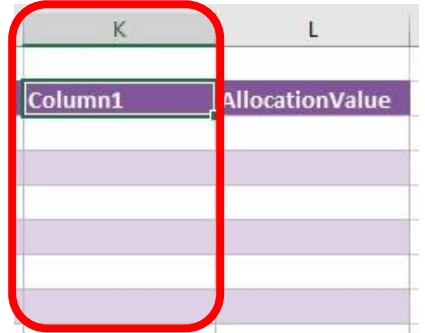

#### **Mapping a new column**

Once a new column has been added to the template, it can be mapped to the required Sage 200 field.

**2ndReference** column re-added to the multiline template to display the reference against the allocation.

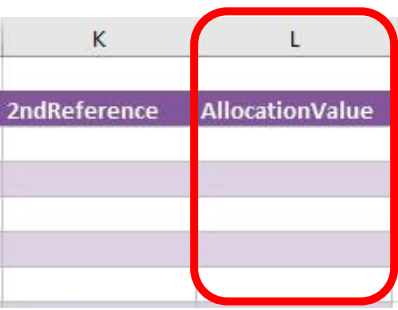

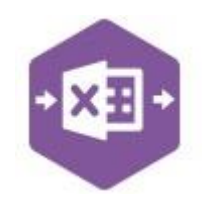

Click **Designer** to open the mappings for the template and locate the field to map the column to.

2ndReference

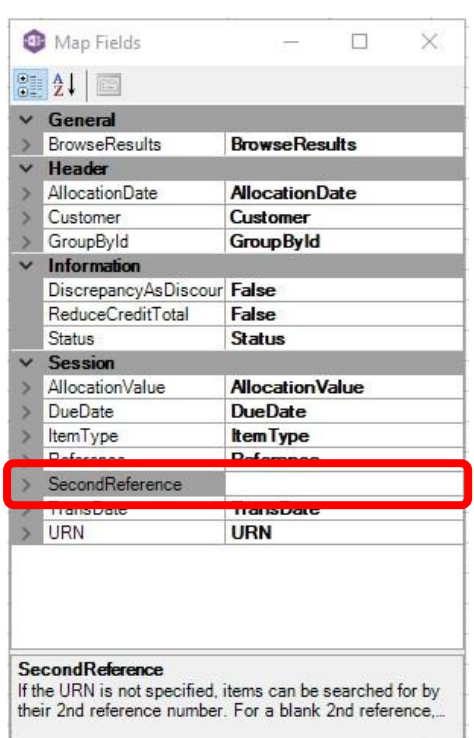

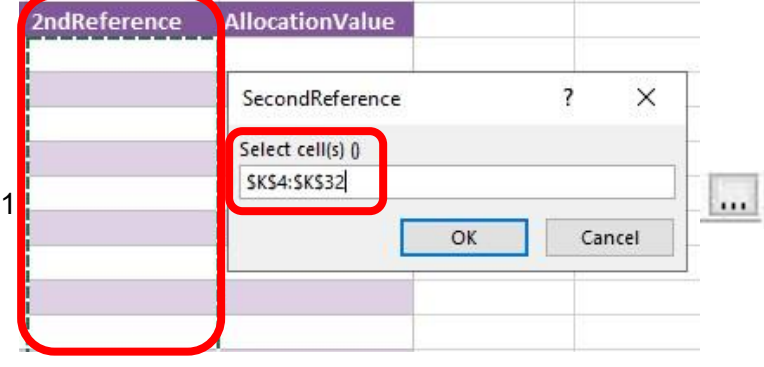

2. Now select the cell range for the **Batch Quantity** column before clicking OK.

 $\overline{\mathbf{r}}$ SecondReference  $\times$ Select cell(s) 0 I  $\overline{OK}$ Cancel

**AllocationValue** 

The column is now mapped and can be populated in Excel Data Bridge.